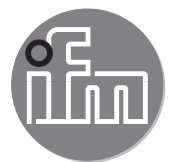

Manual de puesta en marcha

Sistema de monitorización de fluidos Application Package

# Índice

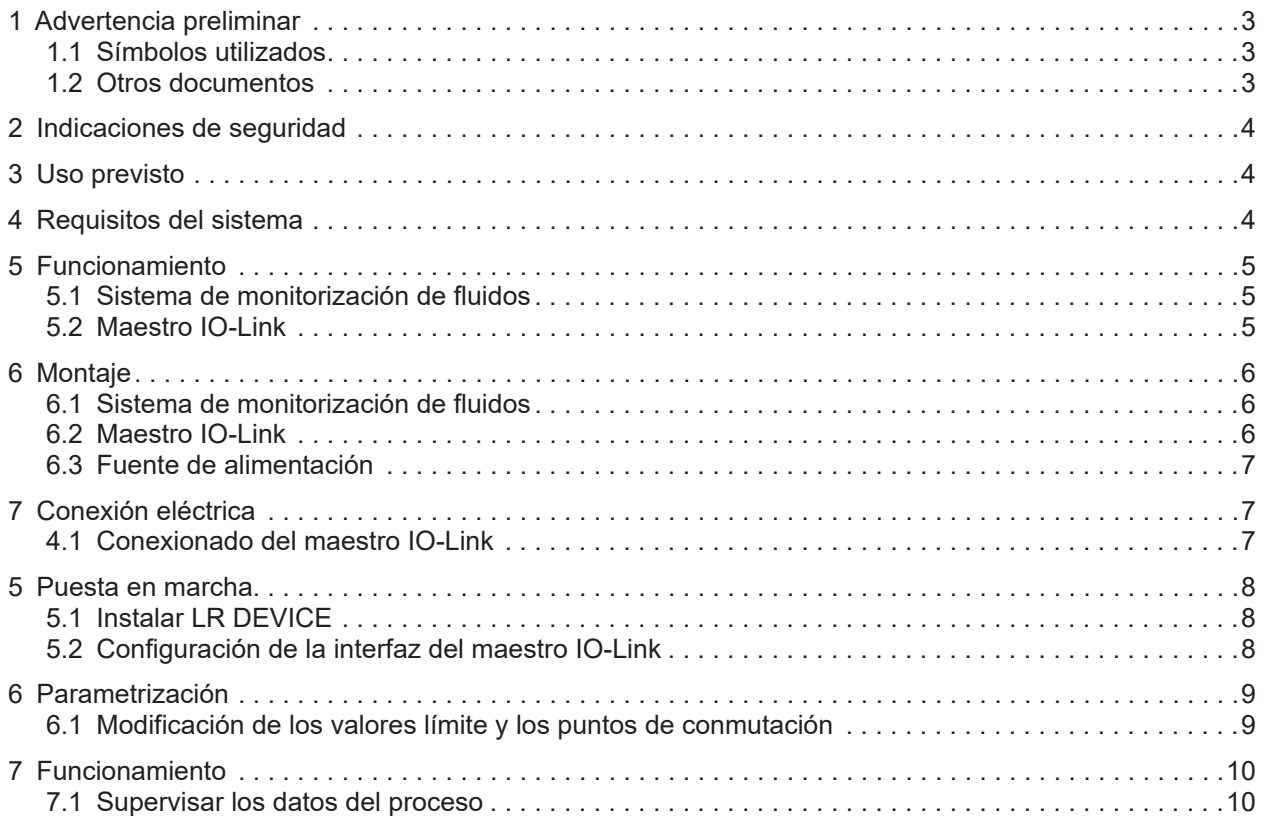

# <span id="page-2-0"></span>**1 Advertencia preliminar**

Instrucciones detalladas, datos técnicos, homologaciones y más información sobre el código QR en | រំ cada uno de los equipos, en el embalaje o en www.ifm.com.

### **1.1 Símbolos utilizados**

- ► Operación requerida
- > Reacción, resultado

[...] Referencia a teclas, botones o indicadores

- Referencia cruzada
	- Nota importante

El incumplimiento de estas indicaciones puede acarrear funcionamientos erróneos o averías.

Información  $\lceil \mathbb{1} \rceil$ 

Indicaciones complementarias.

#### **1.2 Otros documentos**

- Guía breve del sistema de monitorización de fluidos
- Manual de instrucciones del caudalímetro
- Manual de instrucciones del transmisor de temperatura
- Manual de instrucciones del maestro IO-Link
- Manual de instrucciones de la fuente de alimentación

| πິ Los documentos se pueden descargar en: www.ifm.com

### <span id="page-3-0"></span>**2 Indicaciones de seguridad**

- Los equipos descritos se instalan como componentes individuales que forman parte un sistema.
	- La seguridad de este sistema es responsabilidad del fabricante.
	- El fabricante del sistema está obligado a realizar una evaluación de riesgos, así como a crear y adjuntar una documentación de acuerdo con los requisitos legales y normativos para el operador y el usuario del sistema. Esta debe contener toda la información e indicaciones de seguridad necesarias para el operador, el usuario y, dado el caso, el personal de mantenimiento autorizado por el fabricante del sistema.
	- El fabricante del sistema es responsable del correcto funcionamiento de los programas de aplicación.
- Léase este documento antes de la puesta en marcha del producto y consérvese durante el tiempo que se siga utilizando.
- El producto debe ser apto para las aplicaciones y condiciones ambientales correspondientes sin ningún tipo de restricción.
- $\bullet$  Utilizar el producto solamente según el uso previsto [\(→ 3 Uso previsto\)](#page-3-1)
- Utilizar el producto solamente con fluidos permitidos (→ Datos técnicos).
- El incumplimiento de las indicaciones de utilización o de los datos técnicos puede provocar daños materiales o lesiones.
- El fabricante no asume ninguna responsabilidad ni garantía derivada de manipulaciones en el producto o de un uso incorrecto por parte del operario.
- El montaje, la conexión eléctrica, la puesta en marcha, el manejo y el mantenimiento del producto solo pueden ser llevados a cabo por personal cualificado y autorizado por el responsable de la instalación.
- Proteger de forma segura los equipos y cables contra daños.
- ► Leer las instrucciones de cada uno de los componentes del paquete de aplicación antes de su uso.

### <span id="page-3-1"></span>**3 Uso previsto**

El paquete de productos se utiliza para supervisar los sistemas de agua de refrigeración.

Sirve para detectar fallos de funcionamiento tales como contaminación, problemas de flujo, fugas o rotura de tapas de soldadura.

Los sensores del sistema de monitorización de fluidos detectan las variables del proceso (velocidad del caudal, caudal, volumen de consumo y temperatura del medio) y transmiten estos valores a un maestro IO-Link a través de una interfaz IO-Link.

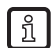

 $\begin{bmatrix} 8 \\ 1 \end{bmatrix}$  El caudalímetro SM6000:

Cumple con la Directiva sobre equipos a presión y está diseñado y fabricado para fluidos del grupo 2 de conformidad con las buenas prácticas de la técnica al uso. Utilización de fluidos del grupo 1 previa petición.

### **4 Requisitos del sistema**

Para instalar el software de parametrización LR DEVICE se necesita un PC. Los requisitos del sistema se encuentran en el manual del software de LR DEVICE en www.ifm.com.

## <span id="page-4-0"></span>**5 Funcionamiento**

#### **5.1 Sistema de monitorización de fluidos**

El sistema de monitorización de fluidos ZZ0600 consta de los siguientes componentes:

- Caudalímetro SM6000 para la supervisión y visualización de la temperatura de entrada y el caudal de agua de refrigeración. Ajustando 2 puntos de conmutación, se puede detectar un flujo excesivo (fuga, rotura de manguera, rotura de una tapa).
- Válvula de regulación de la línea para regular la cantidad de caudal.
- Sensor de temperatura TA2405 para supervisar la temperatura de salida.

Los valores del proceso se transmiten desde el sistema de monitorización de fluidos al maestro IO-Link a través de la interfaz IO-Link.

### **5.2 Maestro IO-Link**

El maestro IO-Link sirve como puerta de enlace para los datos del proceso de los sensores conectados. El maestro IO-Link permite la parametrización de los sensores conectados a través del software de parametrización LR DEVICE.

<span id="page-5-0"></span>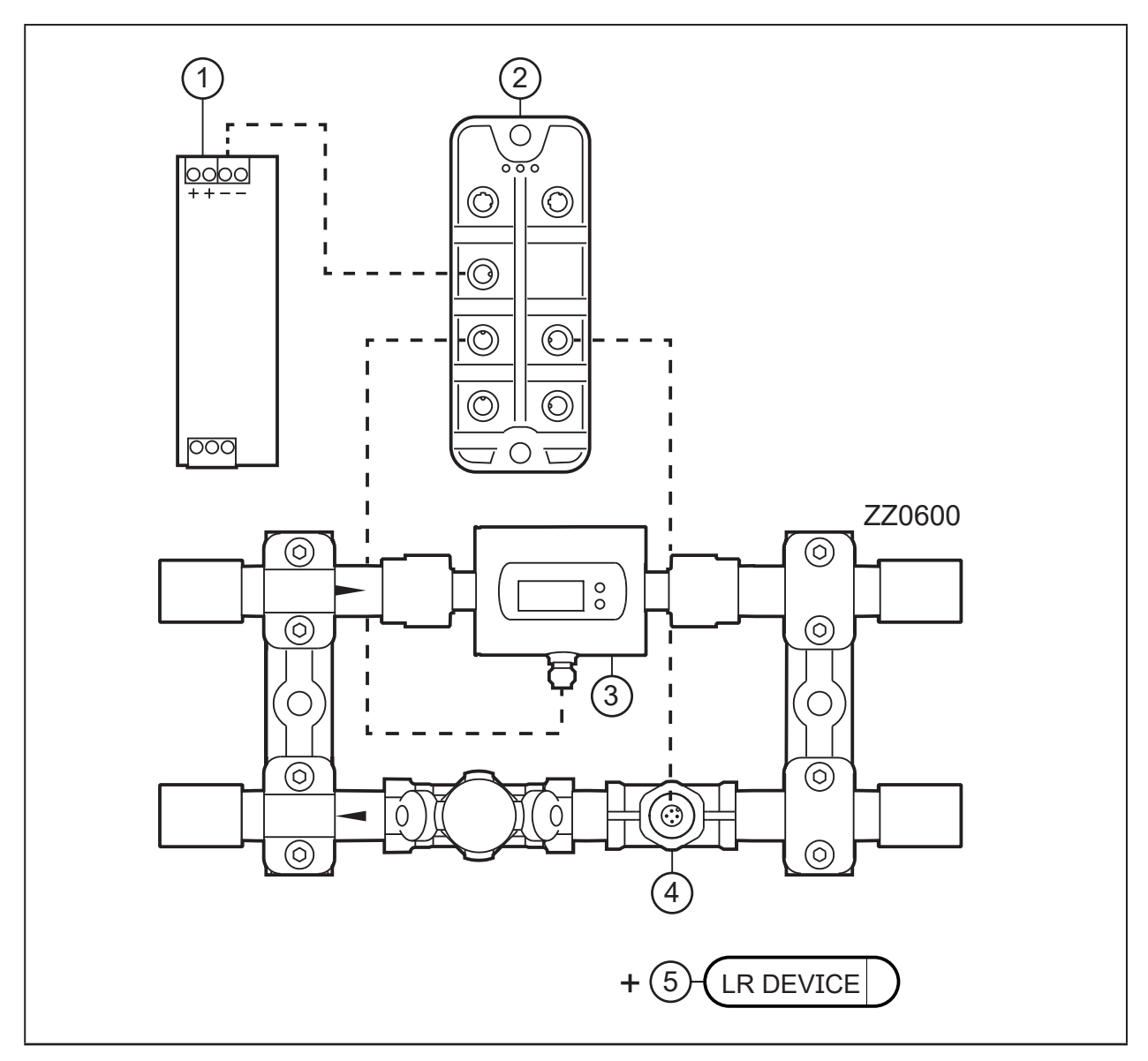

Fig. 1: Esquema del Application Package

- 1: Fuente de alimentación
- 2: Maestro IO-Link AL13nn
- 3: Caudalímetro SM6000 4: Sensor de temperatura TA2405
- 5: Memoria USB con el software de parametrización LR DEVICE

# **6 Montaje**

- ► Desconectar la tensión de alimentación antes de comenzar con el montaje.  $\sqrt{1}$ 
	- ► Seguir las instrucciones de los manuales adjuntos con cada equipo.

### **6.1 Sistema de monitorización de fluidos**

- ► Montar el sistema de monitorización de fluidos en el proceso de agua de refrigeración.
- ► Durante el montaje, observar el sentido del caudal (marcado mediante una flecha negra).

### **6.2 Maestro IO-Link**

► Fijar el maestro IO-Link en una superficie de montaje plana.

<span id="page-6-0"></span>► Para la fijación, utilizar 2 tornillos de montaje y arandelas M5. Par de apriete: 1,8 Nm.

### **6.3 Fuente de alimentación**

- ► Instalar la fuente de alimentación en el armario eléctrico. Observar lo siguiente:
	- Debe ser adecuada para carriles DIN según EN 60715, con una altura de 7,5 o 15 mm.
	- Orientar los terminales de entrada hacia abajo.
	- Observar las distancias de montaje a plena carga continua: Izquierda/derecha: 5 mm (15 mm con fuentes de calor adyacentes) Arriba: 40 mm; abajo: 20 mm del equipo.

El equipo está diseñado para refrigeración por convección.

► No obstruir la circulación de aire y respetar las distancias de montaje.

## **7 Conexión eléctrica**

 $\begin{bmatrix} 1 \end{bmatrix}$ 

El equipo solo puede ser instalado por técnicos electricistas.  $\mathbf{I}$ 

- ► Observar las normativas nacionales e internacionales para el establecimiento de instalaciones electrotécnicas.
- ► Seguir las instrucciones de los manuales adjuntos con cada equipo.
- ► Desconectar la tensión de alimentación.
- 1. Conectar los sensores del sistema de monitorización de fluidos al maestro IO-Link.
- 2. Conectar el maestro IO-Link al lado secundario de la fuente de alimentación.
- 3. Conectar el maestro IO-Link al PC a través de la interfaz IoT.
- 4. Conectar el lado primario de la fuente de alimentación a la tensión de alimentación.

### **4.1 Conexionado del maestro IO-Link**

#### **AL1300 / AL1320 / AL1330 / AL1340**

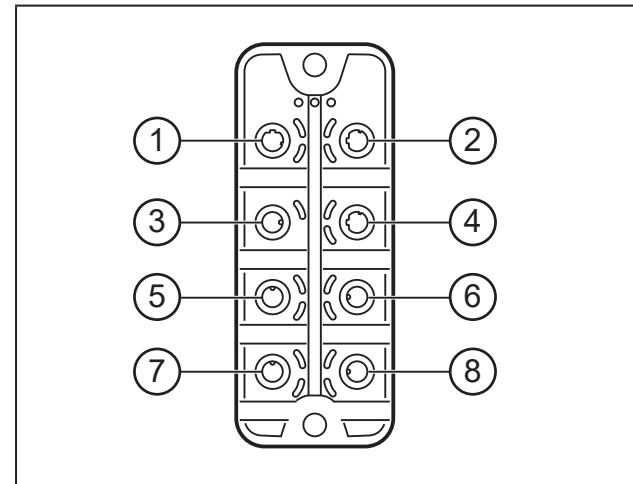

- 1: Bus de campo (opcional)
- 2: Bus de campo (opcional)
- 3: Fuente de alimentación
- 4: Interfaz IoT para PC con LR DEVICE
- 5: SM6000
- 6: TA2405
- 7: No utilizado
- 8: No utilizado

**ES**

<span id="page-7-0"></span>**AL1350**

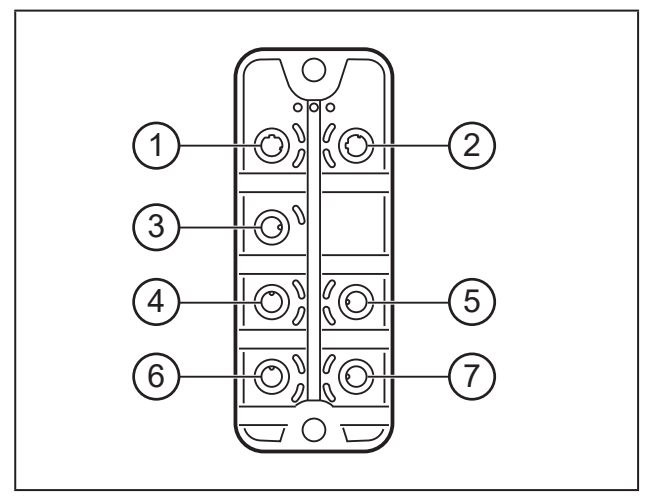

- 1: Interfaz IoT para PC con LR DEVICE
- 2: No utilizado
- 3: Fuente de alimentación
- 4: SM6000 5: TA2405
- 6: No utilizado
- 7: No utilizado

### **5 Puesta en marcha**

Después de conectar la tensión de alimentación, los componentes del Application Package operan con la configuración de fábrica. Los LED muestran el estado de los equipos e interfaces (→ instrucciones de cada uno de los componentes).

### **5.1 Instalar LR DEVICE**

LR DEVICE permite la parametrización del maestro IO-Link y de los sensores conectados.

- ► Encender el PC.
- ► Iniciar sesión con derechos de administrador.
- ► Instalar en el PC el software de parametrización LR DEVICE desde una memoria USB (→ Manual del software LR DEVICE).
- ► Iniciar LR DEVICE.
- > Aparece la interfaz de usuario de LR DEVICE.

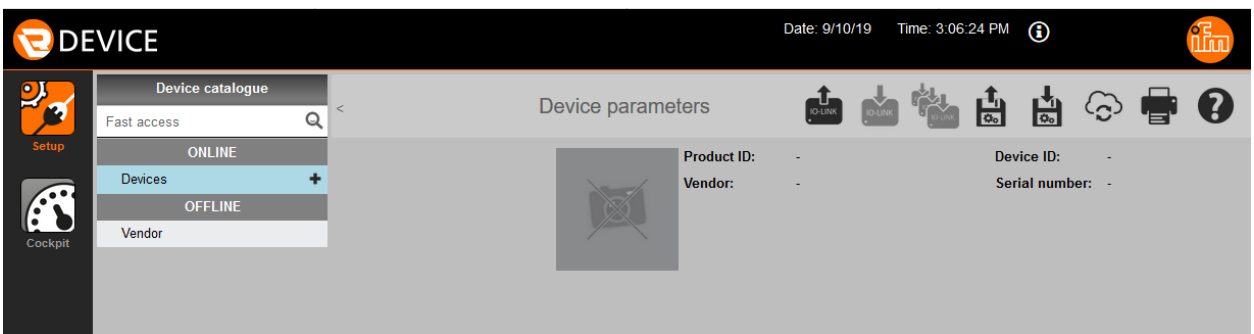

### **5.2 Configuración de la interfaz del maestro IO-Link**

Para la parametrización debe configurarse la interfaz IoT del maestro IO-Link y el puerto Ethernet del PC dentro de la misma subred:

- ► Hacer clic en el icono [ to ] para buscar los equipos disponibles en la red.
- > LR DEVICE reconoce el maestro IO-Link conectado.
- ► En el área [ONLINE]: Hacer clic en el maestro IO-Link detectado.
- > La ventana detallada muestra la configuración de IP de la interfaz IoT del maestro IO-Link.
- ► Ajustar la configuración IP de la interfaz IoT a la configuración IP del puerto Ethernet del PC.

<span id="page-8-0"></span>Ejemplo:

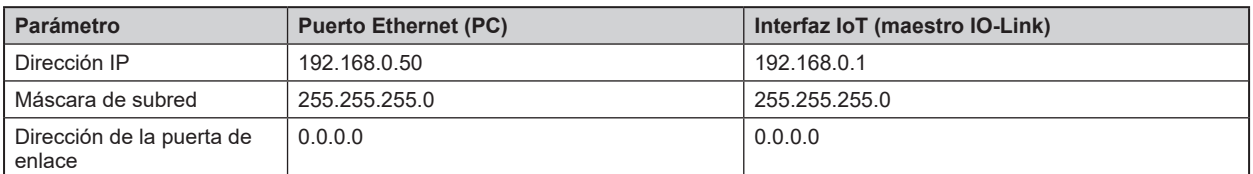

- ► Hacer clic en el icono [■] para aplicar los valores modificados en el maestro IO-Link.
- > LR DEVICE vuelve a leer el equipo con los valores modificados.
- > LR DEVICE tiene acceso a los parámetros de los sensores conectados  $(\rightarrow 6$  Parametrización).

### <span id="page-8-1"></span>**6 Parametrización**

Los parámetros se pueden configurar antes del montaje y de la puesta en marcha de los sensores o durante el funcionamiento a través de la interfaz IO-Link.

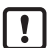

La modificación de parámetros durante el funcionamiento puede afectar a la instalación.

► Asegurarse de que no se produzca un funcionamiento defectuoso en la instalación.

Durante el proceso de parametrización, los sensores permanecen en modo operativo y siguen llevando a cabo sus funciones de supervisión con el parámetro existente hasta que la parametrización haya concluido.

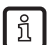

La lista completa de parámetros ajustables se encuentra en el archivo IODD de los sensores en www.ifm.com.

#### **6.1 Modificación de los valores límite y los puntos de conmutación**

Ajustar los valores límite y los puntos de conmutación de los sensores:

En LR DEVICE:

- ► Hacer clic en el icono [4] para buscar los equipos disponibles en la red.
- > LR DEVICE reconoce el maestro IO-Link conectado.
- ► En el área [ONLINE]: Hacer clic en el maestro IO-Link detectado.
- > LR DEVICE muestra los sensores conectados a los puertos.
- ► Hacer clic en el puerto ([P1: SM6000] o [P2: TA2405]).
- > Se muestran los parámetros disponibles del sensor conectado.

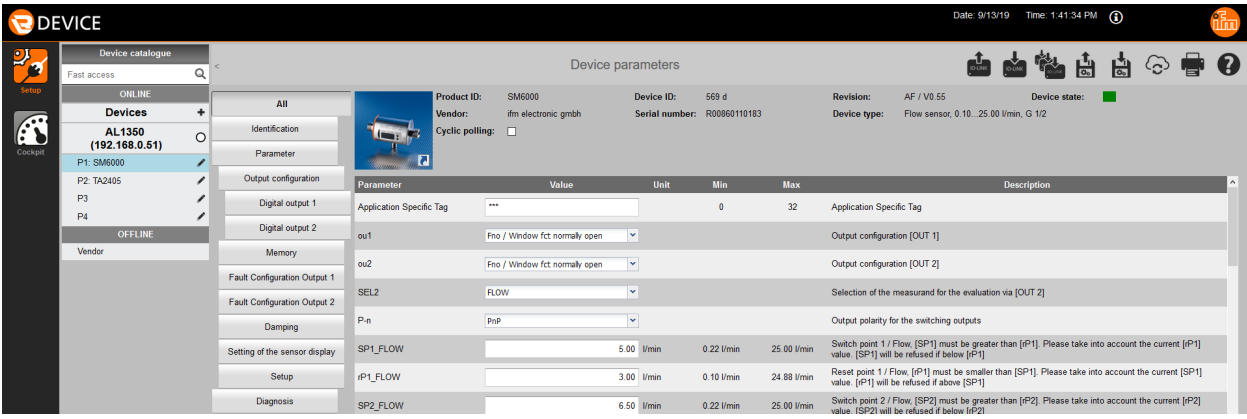

- ► Cambiar los valores límite y los puntos de conmutación.
- ► Hacer clic en el icono [■] para aplicar en el sensor los valores de los parámetros modificados.
- > El sensor opera ahora con los valores de los parámetros modificados.

9

# <span id="page-9-0"></span>**7 Funcionamiento**

### **7.1 Supervisar los datos del proceso**

En el modo de funcionamiento normal, LR DEVICE puede mostrar gráficamente los datos del proceso del Application Package.

En LR DEVICE:

- ► Hacer clic en el icono [<sup>1</sup>] para buscar los equipos disponibles en la red.
- > LR DEVICE reconoce el maestro IO-Link conectado.
- ► En el área [ONLINE]: Hacer clic en el maestro IO-Link detectado.
- ► Hacer clic en el icono [Cockpit].
- > Se visualizan el estado actual y el historial de los valores del proceso.

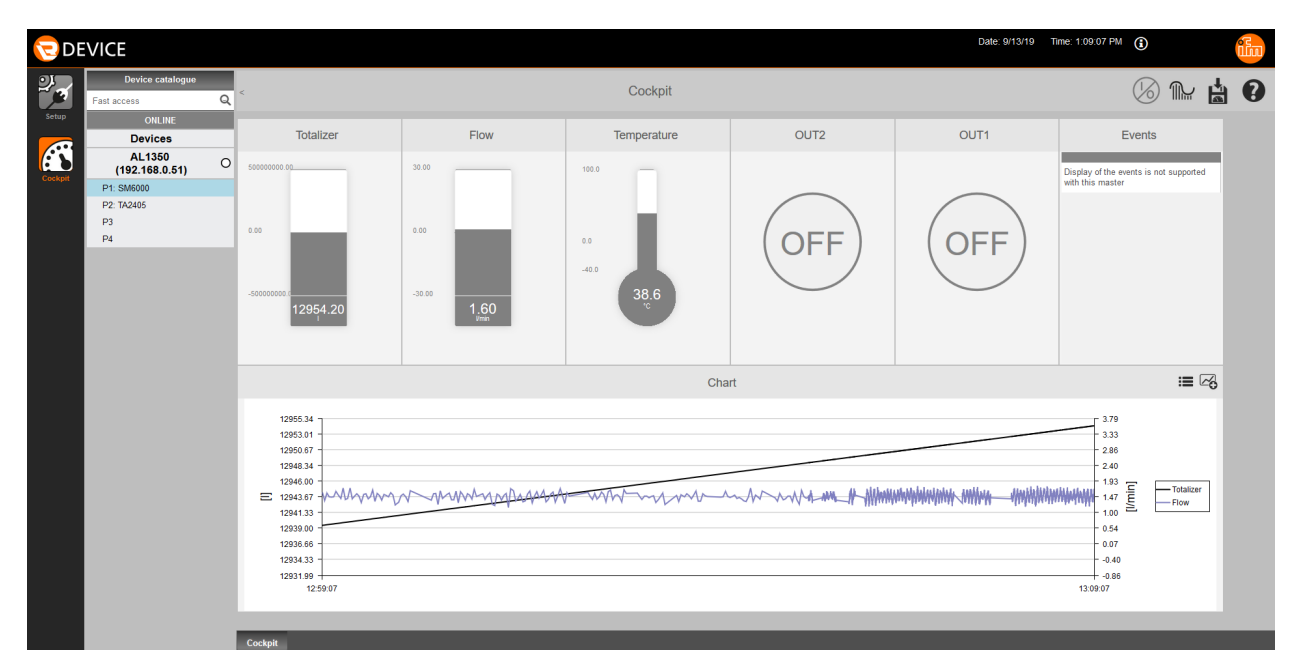